# 第 **12** 章 原子モデル作成法**(SetModel)**

### 12.1 原子モデル作成法の概要

SPM シミュレータを利用するにあたり、試料となる原子モデルや探針となる原子モ デルが必要となる。試料として結晶の表面を用意しようとなると、数十個あるいは数百 個の原子の原子種や座標などを決める必要があり、大変な労力が必要となる。そのよう な労力を大幅に減らすため、SPM シミュレータには、結晶モデルを簡単に作成するた めのモデリングツールが同梱される。このツールを使うと、結晶表面原子モデルを作成 したり、またその表面に欠陥や修飾を加えたり、あるいは探針原子モデルを作成したり することができる。モデルは 3D で描画され、編集したい原子を画面上で選択するなど、 直感的に編集を行うことができる。

この章では、結晶モデルを作るための基本的な考え方や、モデリングツールの具体 的な使用例を紹介する。一方、モデリングツールは並進対称性を持たない分子モデルの 作成には不向きである。有機分子モデルを作成する場合は別のフリーソフトを利用する ことを推奨し、その使用例を紹介する。

## 12.2 結晶表面原子モデル作成法

結晶について説明するため、まず格子点の定義から始める。格子点とは、周囲の環 境が同一である点のことをいう。格子点上に原子があってもなくても構わない。格子点 を結んで作られる平行六面体ユニットが単位胞である。特に、格子点を平均で一つ含む 単位胞をプリミティブ単位胞と呼ぶ。ある格子点の周りには一つ以上の原子から成る基 本構造がある。また格子点は並進対称性操作により空間中に無限に敷き詰められ、これ を格子と呼ぶ。基本構造と格子を組み合わせたものが結晶構造となる。

 格子点は無数に存在するが、それらはある対称操作によってぴったり重ね合せる ことができる。可能な対称操作には次の 5 つがある: 並進操作、回転操作、反転操作、 鏡映操作、恒等操作。並進操作は  $r = la + mb + nc \, (l, m, n : 2 w)$ で表される。ベク トルa, b, cは単位胞を表すベクトルである。

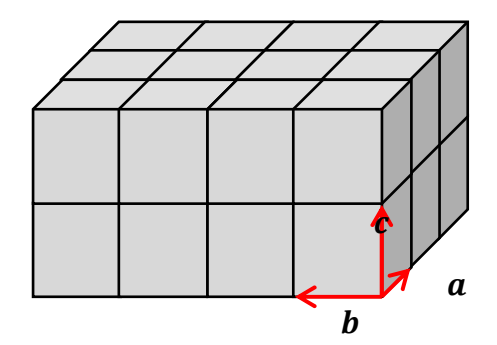

図 160 単位胞を表すベクトルa, b, c

回転操作は、ある軸の周りに 360°/n = 2π/n (n = 1, 2, 3, 4, 6) だけ格子を回転した ときに全く同一の格子になるような操作である。このときの軸を *n* 回回転軸と呼ぶ。並 進対称操作と両立する回転軸は 1, 2, 3, 4, 6 のみである。反転操作は、反転中心に関して (x,y,z) → (-x,-y,-z) という座標変換を行う。ある格子点を反転中心に選べば、任意 の格子点は反転操作によって別の格子点に移る。鏡映操作は、ある鏡映面に対して対称 な位置に座標を変換する。

並進対称性とその他の対称性の組み合わせで、14 種類のユニークな 3 次元格子が得 られ、それらをブラベ格子と呼ぶ。ブラベ格子は、その有する回転軸の種類と数によっ て 7 種の結晶系に分けられる。すなわち、三斜晶、単斜晶、直方晶(斜方晶)、正方晶、 三方晶、六方晶、立方晶である。

点群について簡単に説明する。対称操作のうち、回転、鏡映、反転はある 1 点の周 りに作用するが、その 1 点だけはこれらの操作により不変に保たれる。そこで、このよ うな対称性を点対称性と呼び、各操作を点対称操作と呼ぶ。点対称操作の組み合わせに よっていくつもの閉じた対称操作の集合ができ、それぞれのグループを点群と呼ぶ。

例として、扇風機の 4 枚羽のように 4 回回転軸のみを対称操作として持つ場合を考 える。4回の回転操作を  $C_4$ 、恒等操作を  $E$  として、対称操作の集合 { $E, C_4, C_4^2, C_4^3$ } を 用意する。 $\mathcal{C}_4$  を 2 回  $(\mathcal{C}_4^2)$  、3 回 $(\mathcal{C}_4^3)$ 、4 回  $(\mathcal{C}_4^4 = E)$  と繰り返すと元に戻る、任意の 2 つの操作の組み合わせが別の操作で表される、ある操作の逆の操作が別の操作に置き 換えられる、という具合にこの集合は閉じている。すなわちこの集合は群を成している。

点群は対称操作の組み合わせ次第で無数にあるが、並進対称性と両立する点群は 32 種類に限られる。さらに、7 つの結晶系、32 の点群、並進対称操作を組み合わせること で、新しい閉じた系すなわち空間群が作られる。空間群は全部で 230 種類あり、すべて の結晶はこのいずれかに属する。

ある結晶の構造は、空間群の番号、単位胞の基本ベクトルの長さや角度、いくつか の原子の既約座標  $(x_j, y_j, z_j)$  によって表される。既約座標は  $0 \le x_j < 1$  の範囲を取り、 単位胞の基本ベクトル  $a.b.c$  を座標軸に選んだときの座標を表す。空間群が与えられ れば必要な対称操作も決まる。与えられた座標に対して、可能な全ての対称操作を施す ことにより、結晶構造を構成するすべての原子の座標を得ることができる。通常、対称 操作によって再生される座標は明示されない。デカルト座標へは  $\bm{r}_j = x_j \bm{a} + y_j \bm{b} + z_j \bm{c}$ として変換できる。

モデリングツールは 230 種類の空間群について、それぞれに対応する対称操作(恒等 操作、回転操作、鏡映操作、反転操作、らせん操作、グライド操作)を認識しており、 最小限の既約原子座標さえ与えられれば単位胞構造のみならず任意のサイズの結晶格 子を作ることができる。

モデリングツールの使用例として、欠陥を持つグラファイト薄膜を作成する方法を 紹介する。

モデリングツールを起動し、結晶情報を入力するための [New Slab] タブを開く(下 図参照)。

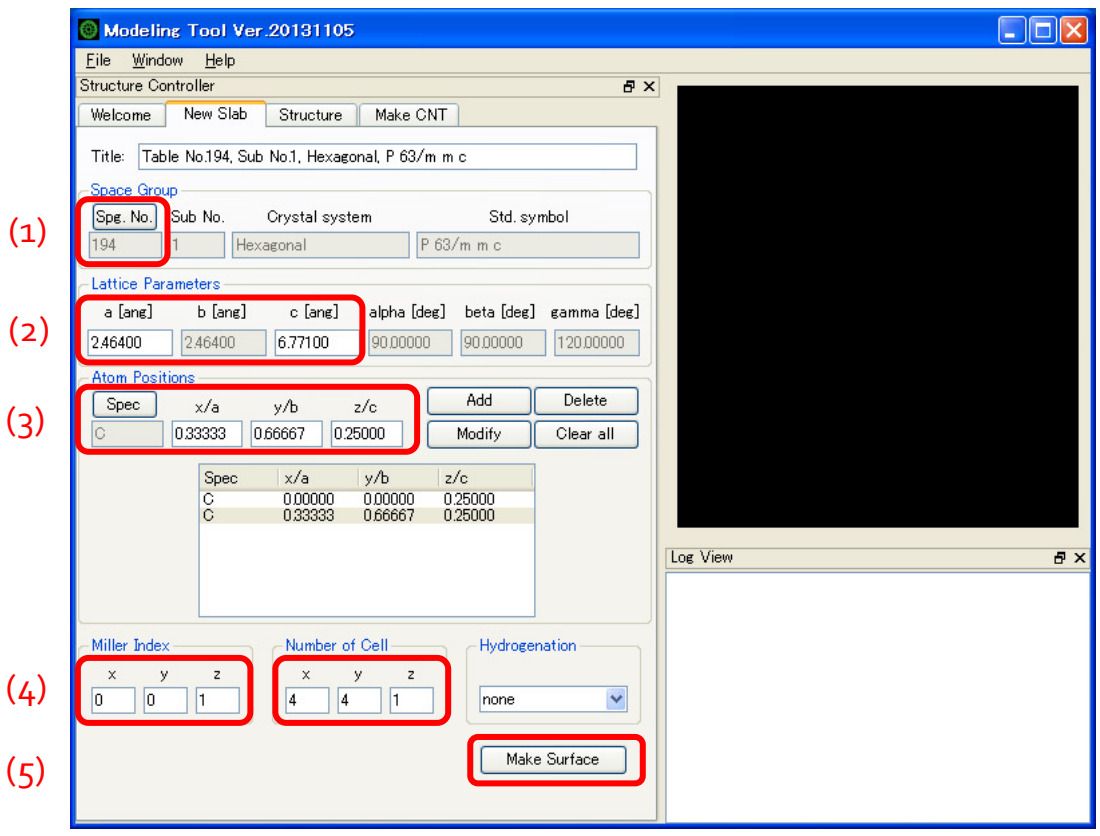

図 161 モデリングツールの起動画面

(1) 六方晶構造を作るため、空間群番号 194 (P  $6<sub>3</sub>/m$  m c) を選ぶ。

(2) 格子定数を a = 2.464, c = 6.711 (Å) とする。 その他の格子定数 (長さや角度) は、 空間群が持つ対称性により自動的に決められる。

(3) 単位格子中の代表的な構成原子を指定する; グラファイトの場合は二つあり、一 つは炭素原子(C)、既約原子座標 (0.0, 0.0, 0.25) である。もう一つは炭素原子(C)、既約 原子座標 (0.33333, 0.66667, 0.25) である。

(4) (0001)表面を作ることとして、ミラー指数を (0 0 1) と定める。六方晶構造の場合、 ミラー指数は通常は 4 つの指標で表されるが、3 つの指標での表現に直して入力する。 立体的な広がりを持たせるため、単位胞のサイズを 4, 4, 1 と選ぶ。

(5) [Make Surface]ボタンを押すと結晶薄膜モデルの計算が実行され、モデルが画面に 3D で描画される。

| Modeling Tool Ver.20131105<br>⊕                   |                 |                          |                          |                         |                         |                                                                              |
|---------------------------------------------------|-----------------|--------------------------|--------------------------|-------------------------|-------------------------|------------------------------------------------------------------------------|
| Eile<br>Window<br>Help                            |                 |                          |                          |                         |                         |                                                                              |
| <b>Structure Controller</b><br>日 ×                |                 |                          |                          |                         |                         |                                                                              |
| Structure<br>New Slab<br>Make CNT<br>Welcome      |                 |                          |                          |                         |                         | (6)                                                                          |
|                                                   |                 |                          |                          |                         |                         |                                                                              |
| 7)<br>Duplex / Change                             |                 |                          |                          |                         |                         |                                                                              |
| Spec<br>z [ang]<br>$\times$ [ang]<br>y [ang]      |                 |                          |                          |                         |                         |                                                                              |
| 0.00000<br>0.00000<br>0.00000<br>Delete<br>Duplex |                 |                          |                          |                         |                         |                                                                              |
|                                                   | Charge          | MM3Type Opt              |                          |                         |                         |                                                                              |
|                                                   |                 |                          |                          | Change                  | Withdraw                |                                                                              |
|                                                   | 0.00000         | 0                        | 0                        |                         |                         |                                                                              |
|                                                   |                 |                          |                          |                         |                         |                                                                              |
| No.                                               | Spec            | $\times$ [ang]           | y [ang]                  | $z$ [ang]               | Edit<br>Charge $\wedge$ |                                                                              |
|                                                   | $\overline{C}$  | $-2,46400$               | $-391213$                | 1,69275                 | 4.000                   |                                                                              |
| 234567                                            | C<br>Ō          | $-2.46400$<br>$-1.23199$ | $-3.91213$<br>$-3.20084$ | $-1.69275$<br>1.69275   | 4000<br>4000            |                                                                              |
|                                                   | C               | $-2,46401$               | $-2.48953$               | $-1.69275$              | 4000                    |                                                                              |
|                                                   | ō               | $-0.00000$               | $-3.91213$               | 1,69275                 | 4000                    |                                                                              |
|                                                   | C               | $-0.00000$               | $-3.91213$               | $-1.69275$              | 4,000                   |                                                                              |
|                                                   | $\ddot{\rm{c}}$ | 1.23201                  | $-3.20084$               | 1,69275                 | 4000                    |                                                                              |
| 8                                                 | Ĉ               | $-0.00001$               | $-2,48953$               | $-1.69275$              | 4,000                   |                                                                              |
| 9                                                 | C               | 2,46400                  | $-3.91213$               | 1,69275                 | 4,000                   |                                                                              |
| 10                                                | C               | 2,46400                  | $-3.91213$               | $-169275$               | 4,000                   |                                                                              |
| 11                                                | C               | 3,69601                  | $-3.20084$               | 1,69275                 | 4,000                   | View Mode                                                                    |
| 12                                                | C               | 2,46399                  | $-2,48953$               | $-169275$               | 4,000                   |                                                                              |
| 13                                                |                 | 492800                   | $-3.91213$               | 1,69275                 | 4,000                   |                                                                              |
| 14                                                | $\frac{1}{2}$   | 492800                   | $-3.91213$               | $-169275$               | 4,000                   | Log View<br><b>日×</b>                                                        |
| 15                                                |                 | 6.16001                  | $-3.20084$               | 1,69275                 | 4,000                   |                                                                              |
| 16                                                | C               | 492799                   | $-2,48953$               | $-169275$               | 4000                    | <<< Make Surface >>>                                                         |
| 17                                                | C               | $-369600$                | $-1.77824$               | 1,69275                 | 4,000                   | The solver normally started.<br>mkatmstruct (last modified on June 11, 2012) |
| 18                                                | Č               | -369600                  | $-1.77824$               | $-1.69275$              | 4000                    | 64 atoms are generated                                                       |
| 19<br>oo                                          | C<br>$\sim$     | $-2,46399$<br>0.00004    | $-1.06695$<br>O OEEAE    | 1,69275<br><b>BLOON</b> | 4,000<br>.000           | Translation vector (Ang):                                                    |
| ∢                                                 |                 | Ш                        |                          |                         | ×                       | 0.00000<br>985600<br>0.00000<br>vector a=                                    |
|                                                   |                 |                          |                          |                         |                         | $-492800$<br>853555<br>0.00000<br>vector <b>b</b> =                          |
|                                                   |                 |                          |                          |                         |                         | 0.00000<br>0.00000<br>6.77100<br>vector c=                                   |
|                                                   |                 |                          |                          | Bond                    | Hydrogenate             |                                                                              |
|                                                   |                 |                          |                          |                         |                         | solver normally finished.                                                    |
|                                                   |                 |                          |                          | Bond clear              | Bond/MM3                |                                                                              |
|                                                   |                 |                          |                          |                         |                         |                                                                              |
|                                                   |                 |                          |                          |                         |                         |                                                                              |
|                                                   |                 |                          |                          |                         |                         |                                                                              |
|                                                   |                 |                          |                          |                         |                         |                                                                              |

図 **162** 結晶薄膜モデルが表示されたモデリングツール されたモデリングツール **GUI** の外観

(6) モデルの描画画面をマウスでドラッグして視点を自由に変えられる。表面に欠陥を 作るため、モデル描画画面上で原子をダブルクリックして選択する。

(7) [Delete]ボタンによりその原子を削除できる。

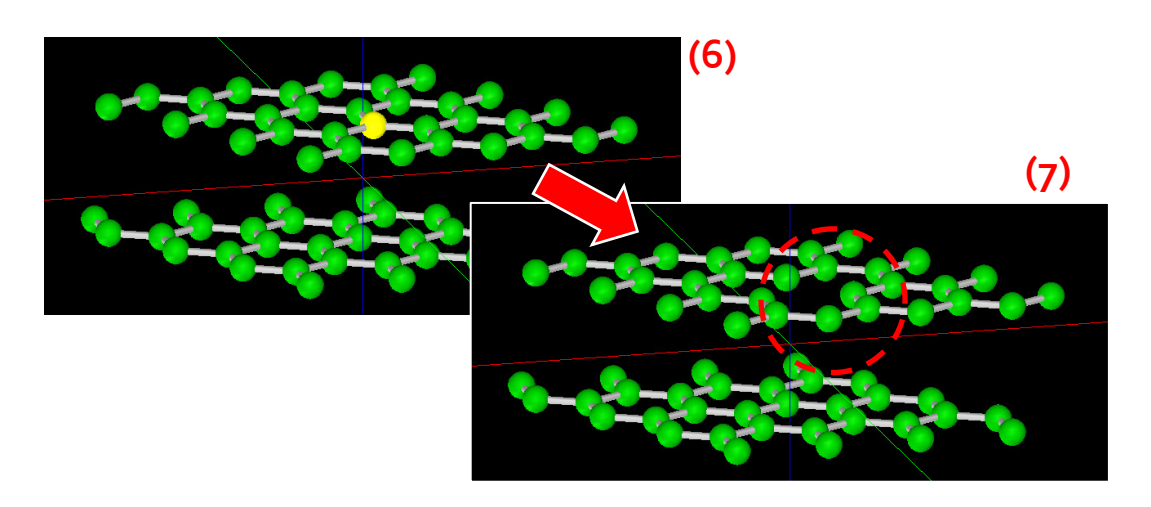

### 図 **163** 結晶薄膜モデルから、**[Delete]**ボタンにより **1** 個の原子を削除した図

[File]メニューの[Save as]から、このモデルを\*.txyz または\*.xyz 形式で保存できる。 保存したデータは SPM シミュレータで利用することができる。

### 12.3 探針原子モデル作成法

SPM の探針はカンチレバーの先端に取り付けられた非常に細い針である。その先端 は原子 1 つ分にもなり得る。そのような探針の原子モデルを、モデリングツールを用い て作成する方法を紹介する。

あくまで一つの例ではあるが、まず単位格子を複数個組み合わせた超格子を用意す るところから始める。格子の角は尖っており、その尖っている部分が針の先となるように原子モデル切り出すことで、疑似的な探針構造を作成することができる。図 164(A) は、立方体の単位格子を 8 つ組み合わせ、そこから頂点を探針の先とするように三角錐 を切り出すイメージを示している。図 164(B)は、立方体の単位格子を 4 つ敷き詰め、 底部中央を探針の先とするように四角錐を切り出すイメージを示している。

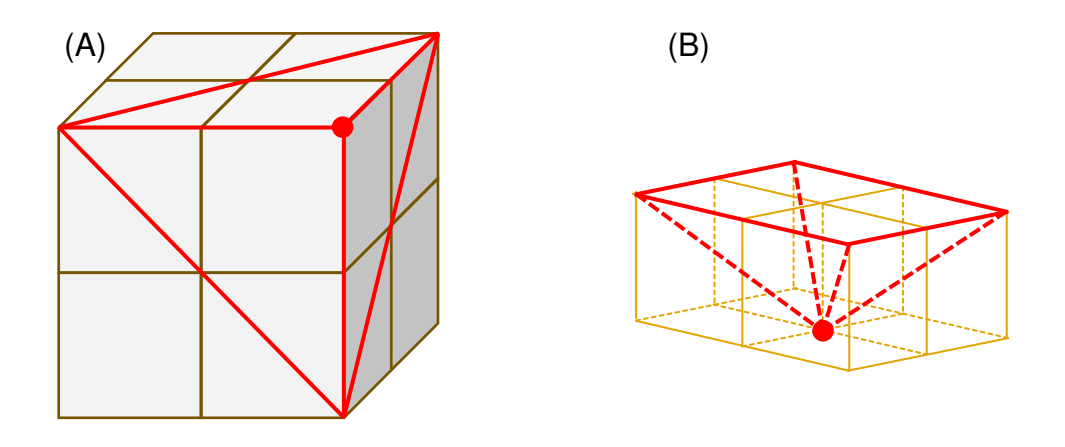

図 **164** 超格子からの疑似的な探針構造の作成

モデリングツールを使えば、任意の結晶から探針原子モデルを作り出すことができる。例としてシリコンの探針モデルを作成する方法を紹介する。簡潔に言えば、大きめ の結晶格子を用意し、不要な原子をすべて切り取ることで、先端の尖った原子構造を作 り出す。

モデリングツールを起動し、結晶情報を入力するための [New Slab] タブを開く。 ダイヤモンド構造を作るため、空間群番号 227  $(F d\bar{3}m)$ を選ぶ。立方体の単位格子の 1 辺の長さを 5.4 (Å)とする。その他の格子定数(長さや角度)は、空間群が持つ対称性 により自動的に決められる。単位格子中の代表的な構成原子を指定する; 原子番号 14 (Si)、既約原子座標 (0.0, 0.0, 0.0) である。ここで、最終的に得たい探針の原子構造を 想定し、立方体の頂点が下を向くようにミラー指数を (111) と定める。これにより(11 1)面が切り出される。立体的な広がりを持たせるため、薄膜のサイズを 2, 2, 3 と選ぶ。 シリコン原子の余った結合手に水素原子を付加するため、All surfaces を選択する。[Make Surface]ボタンを押すと結晶薄膜モデルの計算が実行され、モデルが画面に 3D で描画さ れる。画面上でモデルをいろいろな角度で見ながら、探針の針先の構造に不必要な原子を削除していく。

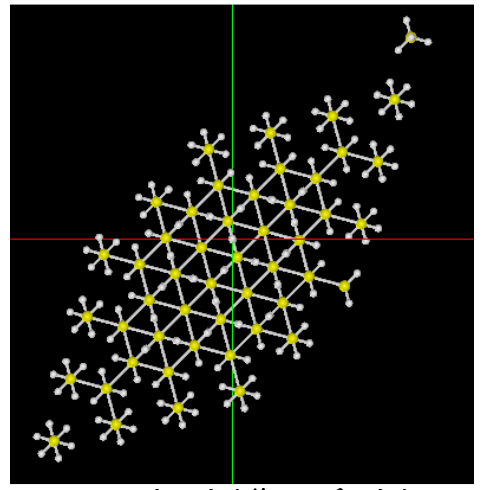

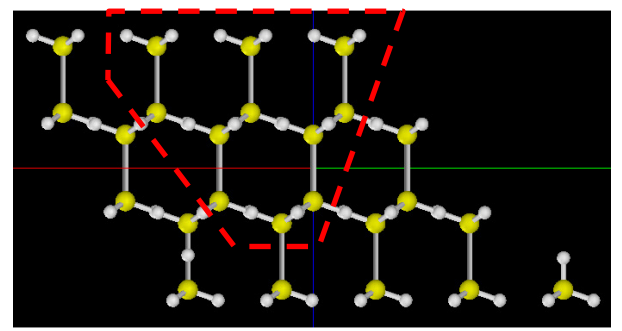

図 **166** 切り出す前のモデルを横から見た図。 赤枠の外側の原子を削除する。

図 **165** 切り出す前のモデルを上から見 た図

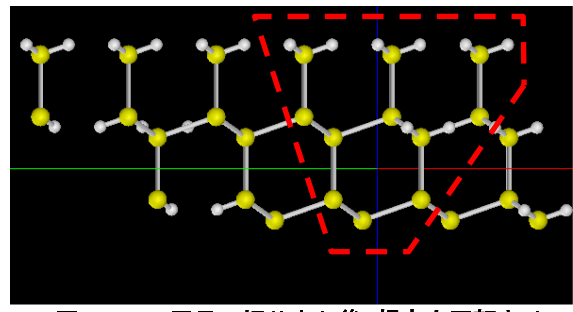

図 **167 1** 回目の切り出し後、視点を回転させ た図。赤枠の外側の原子を削除する。 図 **168 2** 回目の切り出し後、視点を回転させ

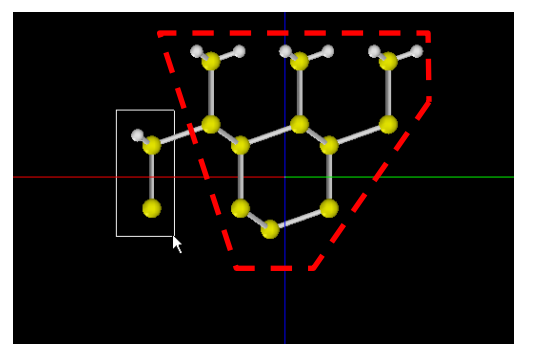

た図。赤枠の外側の原子を削除する。

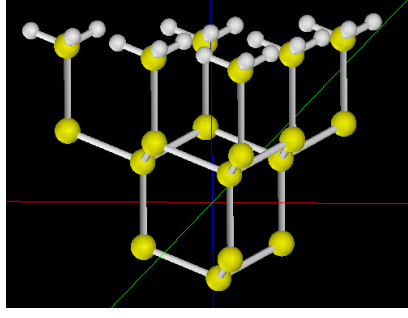

最終的に、図 169 のような疑似的な探針モデルが 得られる。

三角錐型にシリコン原子が配置し、最下端はシリコ ン1原子から成る。このモデルを\*.txyz または\*.xyz 形 式で保存して、SPM シミュレータで利用することがで きる。

図 **169** 切り出して得られた擬 似的な探針モデル

モデリングツールは、原子モデルデータを編集するためのさまざまな機能を備えて いる。読み込めるファイル形式は xyz, txyz および PDB (タンパク質構造データバンク) である。既存の複数のファイルを取り込み、新たに xyz, txyz 形式で出力することができ る。モデル中の選択した任意の原子群を削除・編集・追加できる。一つ一つの編集操作

を元に戻したりやり直したりする Undo/Redo 機能を備えている。いろいろなサイズの カーボンナノチューブやフラーレン族を作成できる。機能の詳細は SPM シミュレータ のチュートリアルを参照されたい。

# 12.4 分子試料モデル作成法

シミュレーションの対象として、基板に乗せられた分子試料を扱いたい場合がある。モデリングツールでは、有機分子のように結晶を形成しないような原子モデルを作ることは困難である。(できないわけではないが、原子を一つずつ配置していくため手作業 となんら変わりない。有機分子結晶の場合はモデリングツールを役立てることもできるが、そもそも分子構造単位を作るところがこのツールでは扱いきれない。)そのような 場合は別のソフトウエアを使うことをお勧めする。例として、有機分子モデルを作るこ とに主眼を置いたフリーソフトを紹介する。ACD/ChemSketch は Advanced Chemistry Development 社の提供するフリーソフトである。こちらのソフトウエアのダウンロード にはユーザ登録が必要であり、また、ライセンス条項に同意の上でインストールを行う 必要がある。ACD/ChemSketch は次の URL から入手できる。 URL: http://www.acdlabs.com/resources/freeware/chemsketch/

ChemSketch には数多くの有機分子構造のテンプレートが用意されており、分子モ デルを編集する操作もバリエーションに富んでいる。作成したモデルを "MDL Molfiles [V2000] (\*.mol)" という形式で保存し、フリーソフト OpenBabel を利用して\*.txyz 形式 に変換する。これにより SPM シミュレータやモデリングツールで利用できる。 OpenBabel は次の URL から入手できる。

URL: http://openbabel.org/wiki/Main\_Page

ChemSketch により作成した有機分子と、それをモデリングツールへ取り込んだ例 を示す。

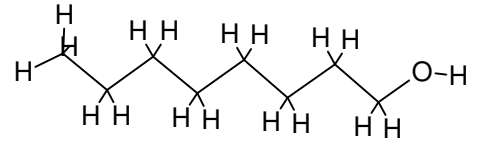

図 **170 ChemSketch** により作成した **1-**オク タノール**[CH<sup>3</sup> (CH<sup>2</sup>**

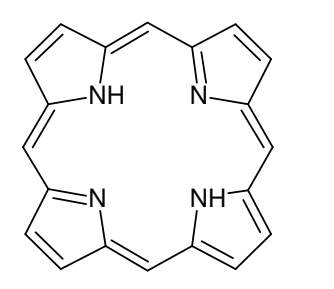

図 **172 ChemSketch** により作成したポルフ ィン環**[C20H14N4]**構造 <sup>図</sup> **173** ポルフィン環**[C20H14N4]**構造をモデリ

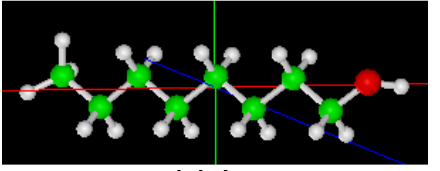

**)7OH]**構造 <sup>図</sup>**<sup>171</sup> 1-**オクタノール**[CH<sup>3</sup> (CH<sup>2</sup> )7OH]**構造を モデリングツールへ取り込んだ図

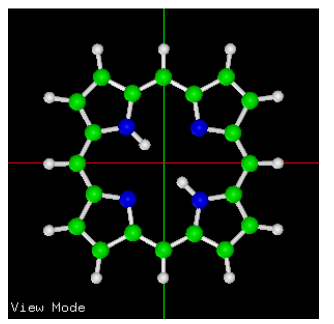

ングツールへ取り込んだ図

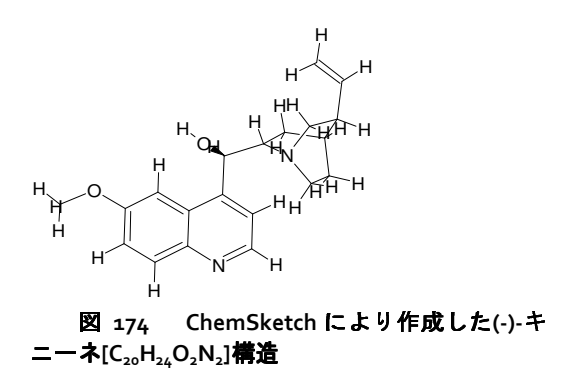

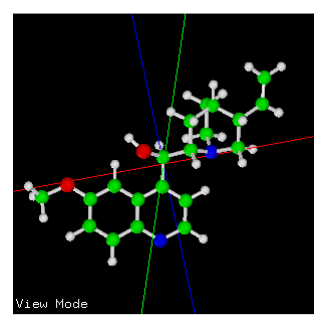

**]**構造 <sup>図</sup>**<sup>175</sup> (-)-**キニーネ**[C20H24O2N<sup>2</sup> ]**構造をモデ リングツールへ取り込んだ図

参考文献

今野豊彦、物質の対称性と群論、共立出版 (2001)、ISBN-10: 4320034090、ISBN-13: 978-4320034099.